MANUAL VERSIÓN / JUN 2021

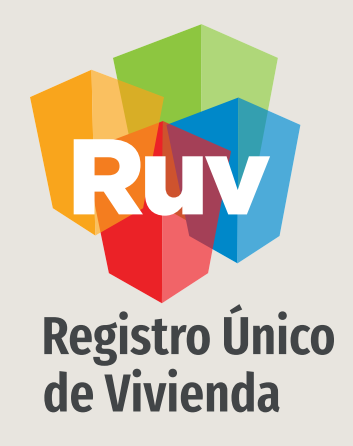

## **REGISTRO DE VIVIENDA INDIVIDUAL MAI**

Tecnologías y datos por el derecho a la vivienda

SOY DESARROLLADOR [REGISTRO DE](#page-17-0) VIVIENDA MAI MANUAL VERSIÓN / JUN 2021

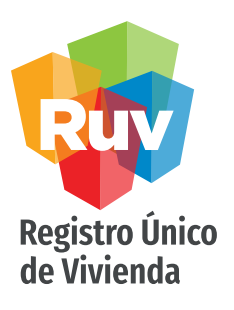

#### **[INDICE](#page-21-0)**

Acceso al sistema 3

Registro Nuevo de vivienda 7

Ubicación de la Vivienda 8

Datos Generales de la Vivienda 16

Carga de Documentos 18

Costos y Generación de ficha de pago 20

Consulta de Viviendas previamente registradas 22

Generación de Pagos adelantados 25

Registro Único<br>de Vivienda

SOY DESARROLLADOR REGISTRO DE VIVIENDA MAI MANUAL VERSIÓN / JUN 2021

#### INGRESO

El usuario deberá ingresar al portal www.portal.ruv.org.mx y posicionar el menú SOY EMPRESA /Soy Desarrollador y posteriormente dar clic en la op desplegable Registro de Vivienda MAI

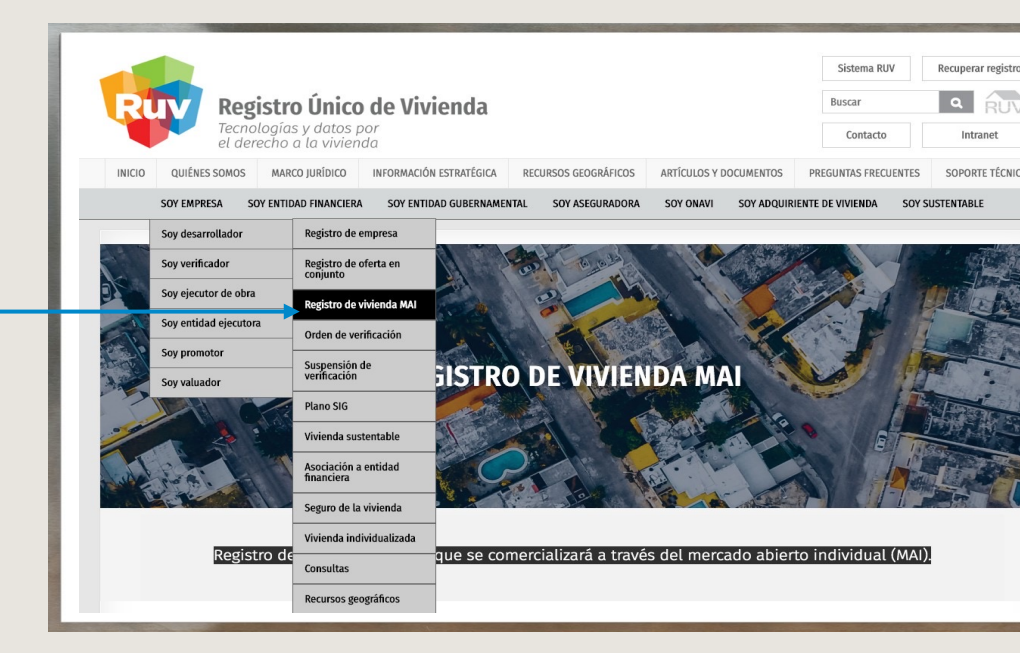

Ingresar

SOY DESARROLLADOR REGISTRO DE VIVIENDA MAI

INGRESO

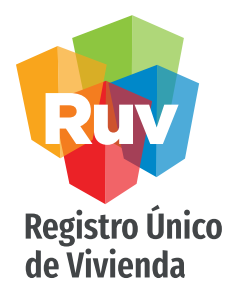

El usuario autorizado para registrar la vivienda individual deberá de colocar sus credenciales para ingresar al módulo.

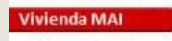

#### Registro de Oferta de Vivienda Individual

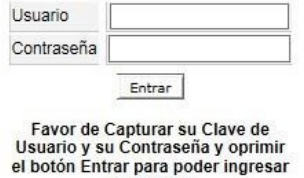

al Sistema

INGRESO

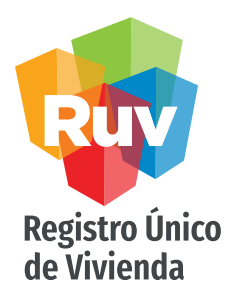

El sistema da las opciones para el registro nuevo, imprimir fichas de pago, pago adelantado y consulta de datos

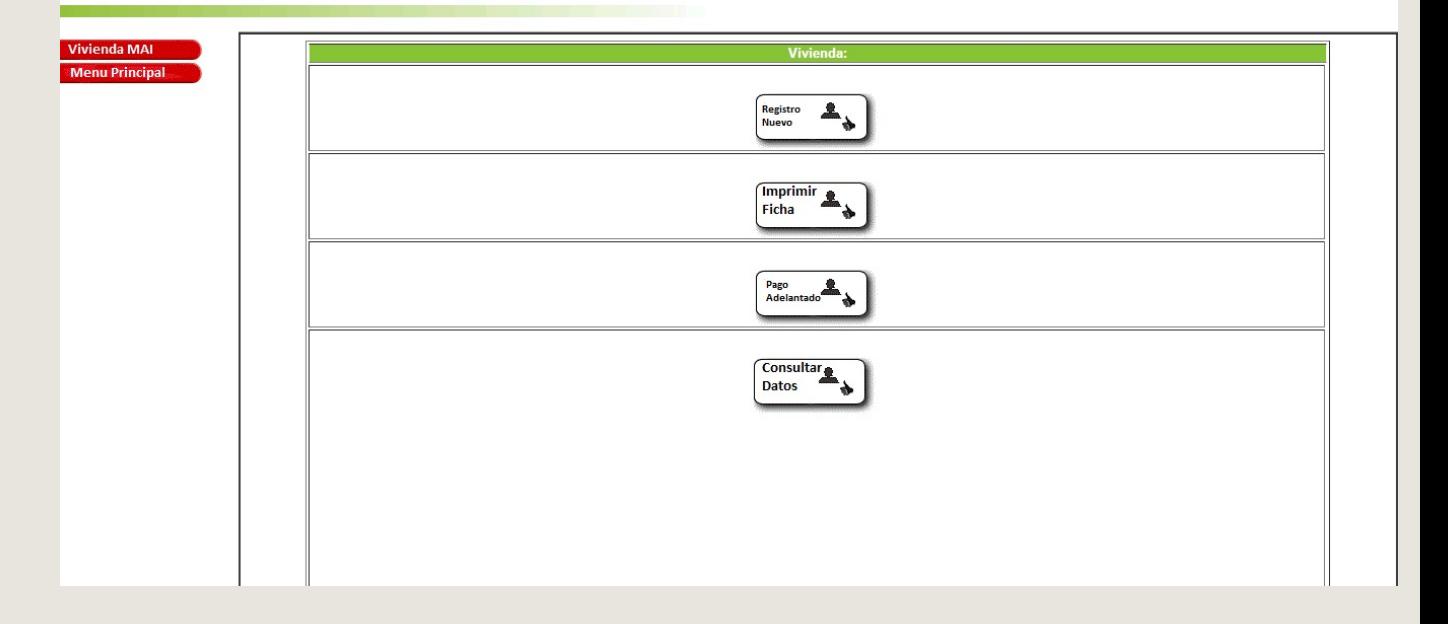

#### INGRESO

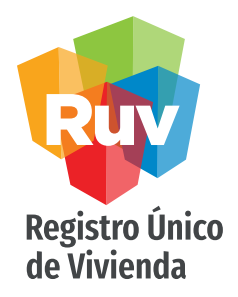

- Se deberá de seleccionar la opción Registro, para poder iniciar el registro de una vivienda individual.
- Imprimir ficha, cuando ya haya generado alguna vivienda y requiera recuperar una ficha previamente generada.
- Pago adelantado para realizar un Prepago para determinada cantidad de viviendas, según el programa.
- Consultar datos es para revisar la información de alguna CUV previamente registrada.

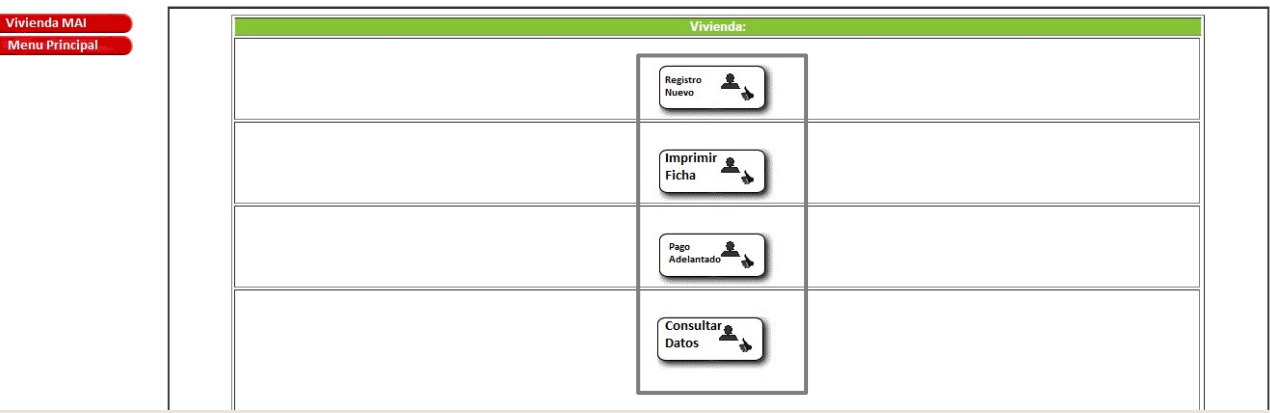

#### INGRESO

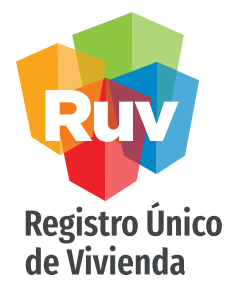

• El sistema mostrará la opción de continuar con la captura de una vivienda sin concluir (mediante el ID de vivienda) o la opción de generar un registro nuevo

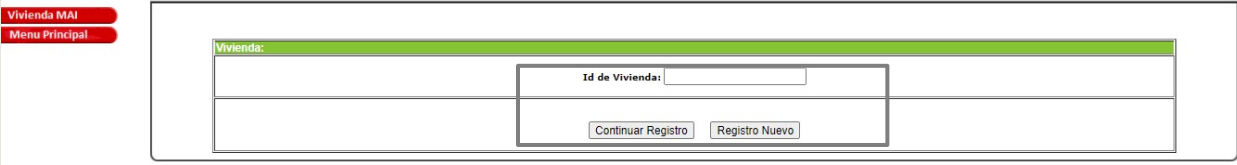

#### CAPTURA DE INFORMACIÓN

Registro Único de Vivienda

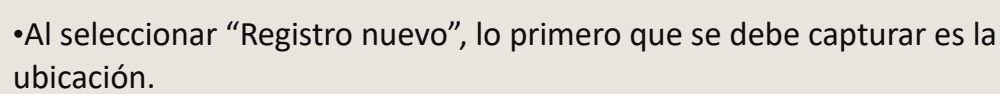

•Se captura la ubicación de la vivienda, agregando los datos correspondientes a la Norma Técnica sobre Domicilios Geográficos de INEGI :

Publicada en la página 60 (Cuarta Sección), del Diario Oficial de la Federación, el Viernes 12 de noviembre de 2010.

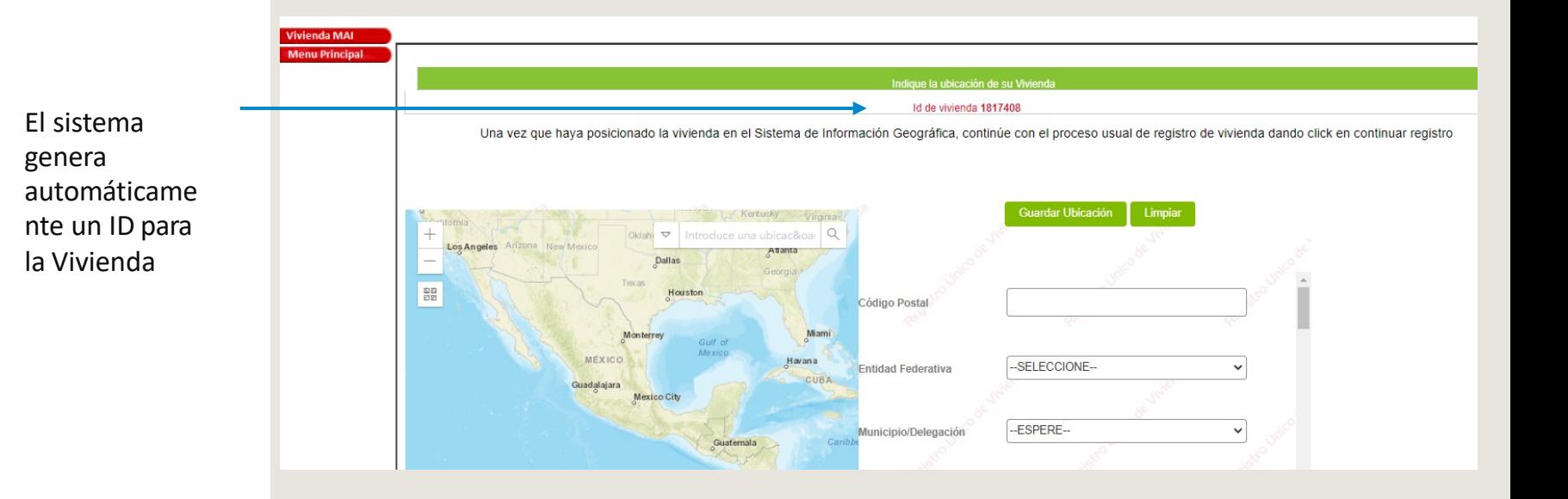

# Registro Único<br>de Vivienda

#### CAPTURA DE UBICACIÓN

El ubicador tiene 2 secciones principales; un mapa para ingresar el punto preciso de la ubicación de su oferta y una sección para la capturar los datos de acuerdo a la norma de domicilios geográficos

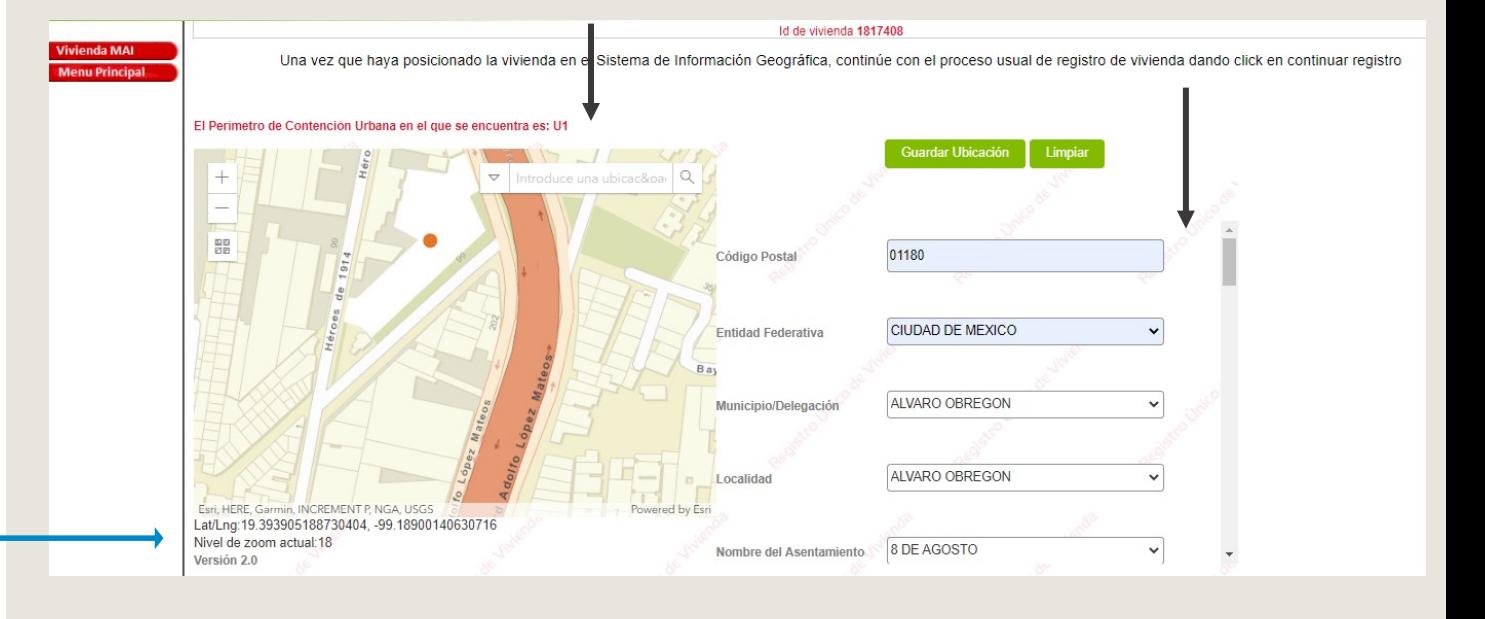

El nivel de zoom en el mapa debe ser mayor a 18

Cuando se comienzan a ingresar los datos de la ubicación el sistema dará en caso de existirlo en esa zona el Perímetro de Contención Urbana donde se encuentre la vivienda.

Al termino del registro de datos y la ubicación en el mapa debe seleccionar el botón "Guardar Ubicación" para que se envíen los datos.

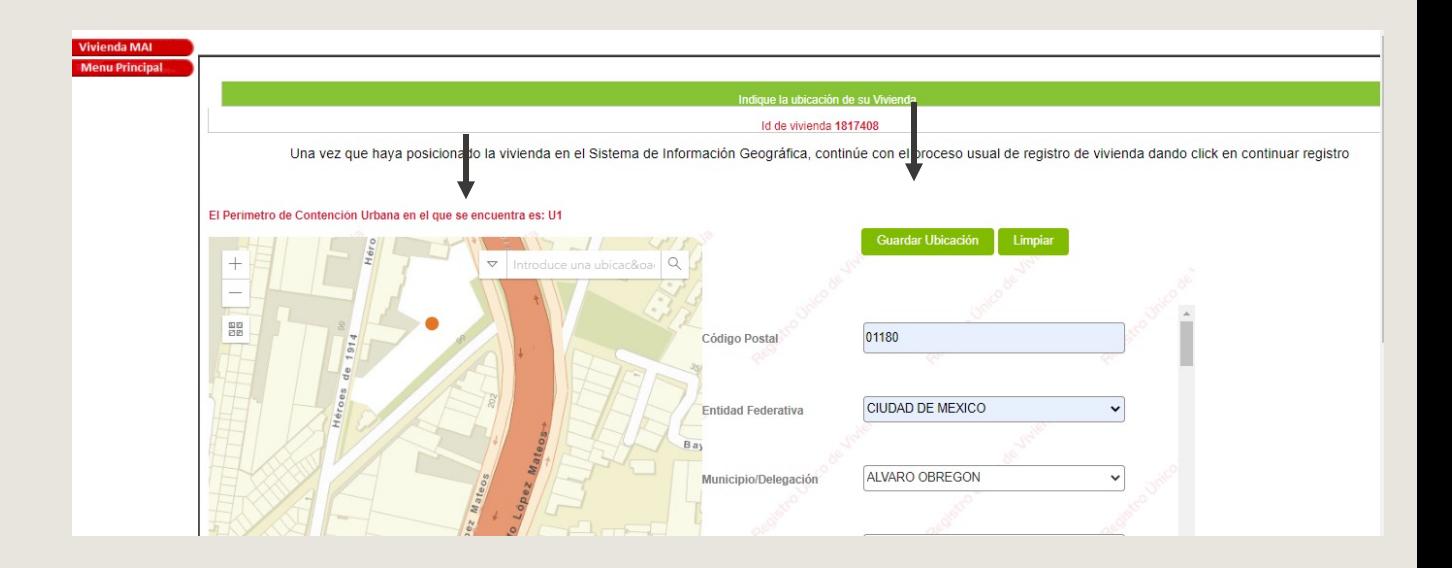

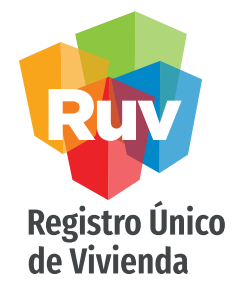

- Existen campos como los de vialidades que comenzara a mostrar información conforme inicia la captura de la palabra buscada y podrá seleccionarla.
- El algunos otros campos el combo esta disponible inmediatamente al ser de menos numero de opciones ya que son parte de catálogos oficiales previamente cargados.

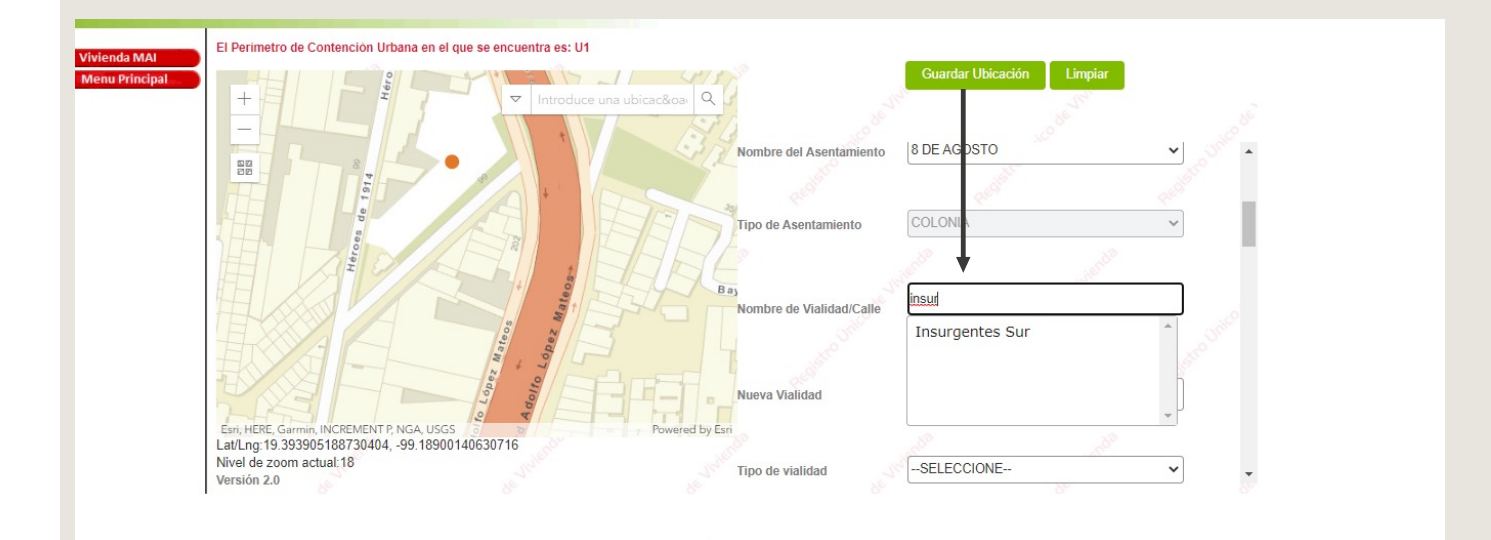

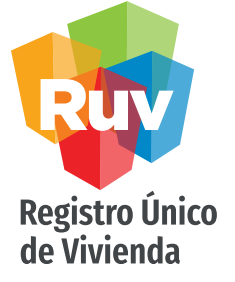

En la estructura de los domicilios hay ocasiones que los números exteriores e interiores tienen composición alfanumérica, por lo cual se tienen 2 celdas donde podrá formar la estructura requerida en sus viviendas.

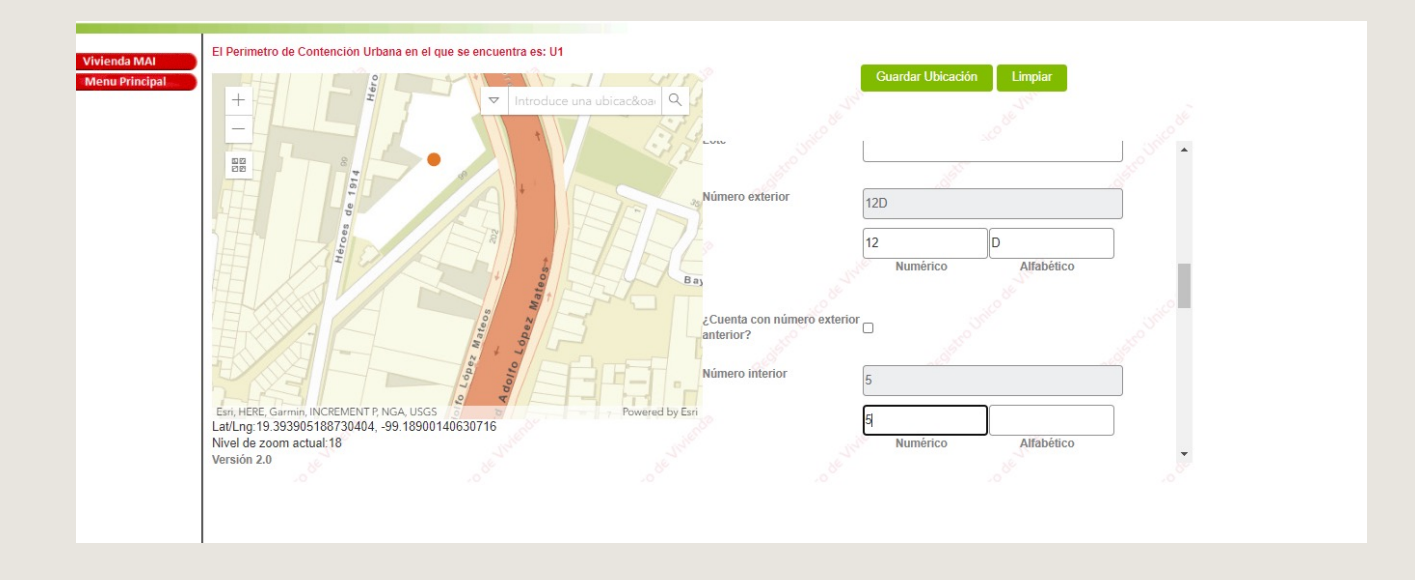

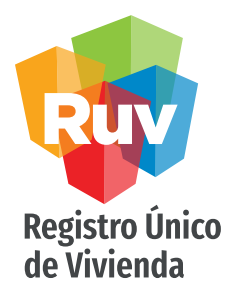

En las vialidades aparecerá la vialidad en el combo y al seleccionarla de forma automática por catálogos oficiales el tipo de vialidad se cargara.

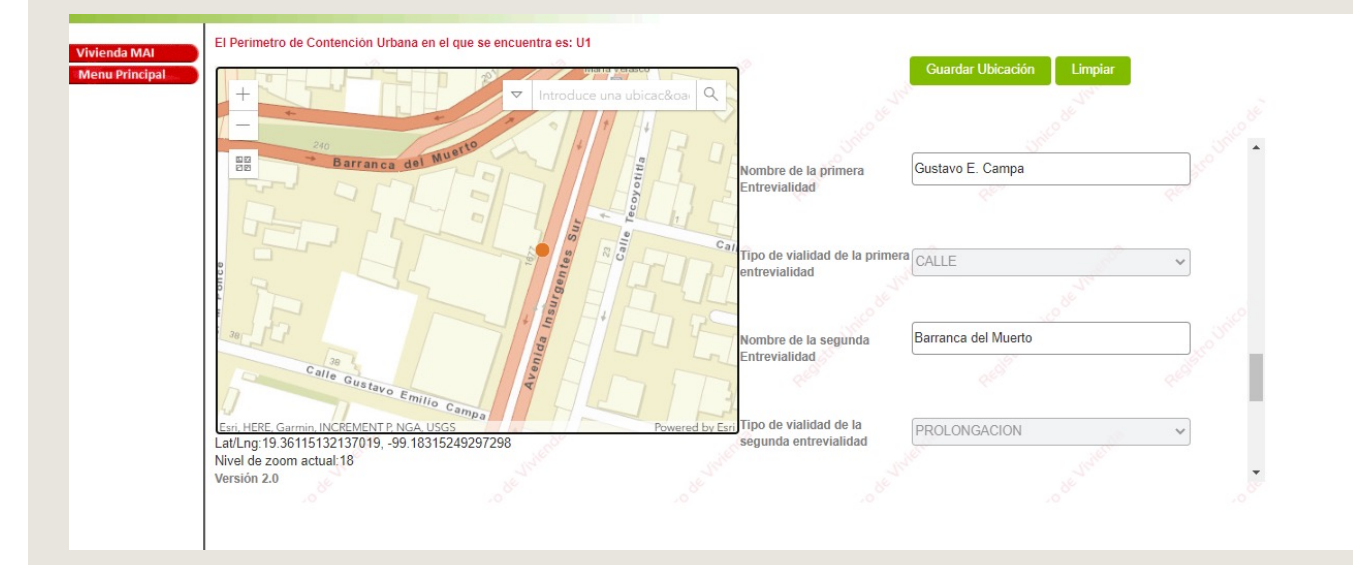

Registro Único<br>de Vivienda

Si la ubicación es correcta y coincide con el punto seleccionado al "guardar" se agregará de forma exitosa la información y podrá continuar con el registro

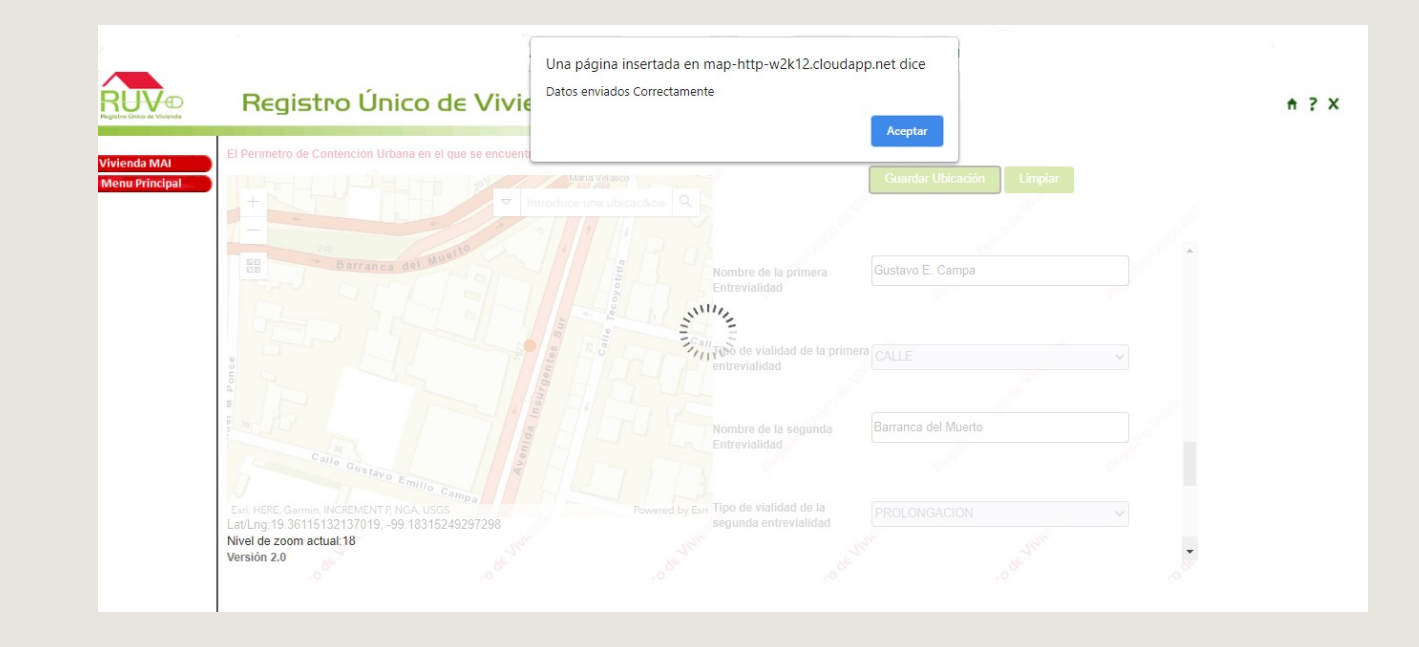

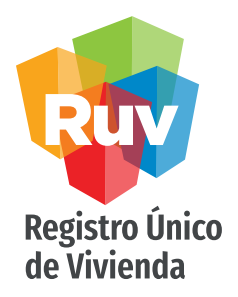

Una vez agregada la información de la ubicación y tener la recepción de datos exitoso, puede ir a la parte baja de la pantalla para "continuar" con el registro de la oferta. Si los campos de ubicación no se guardaron correctamente no podrá avanzar a la siguiente pantalla.

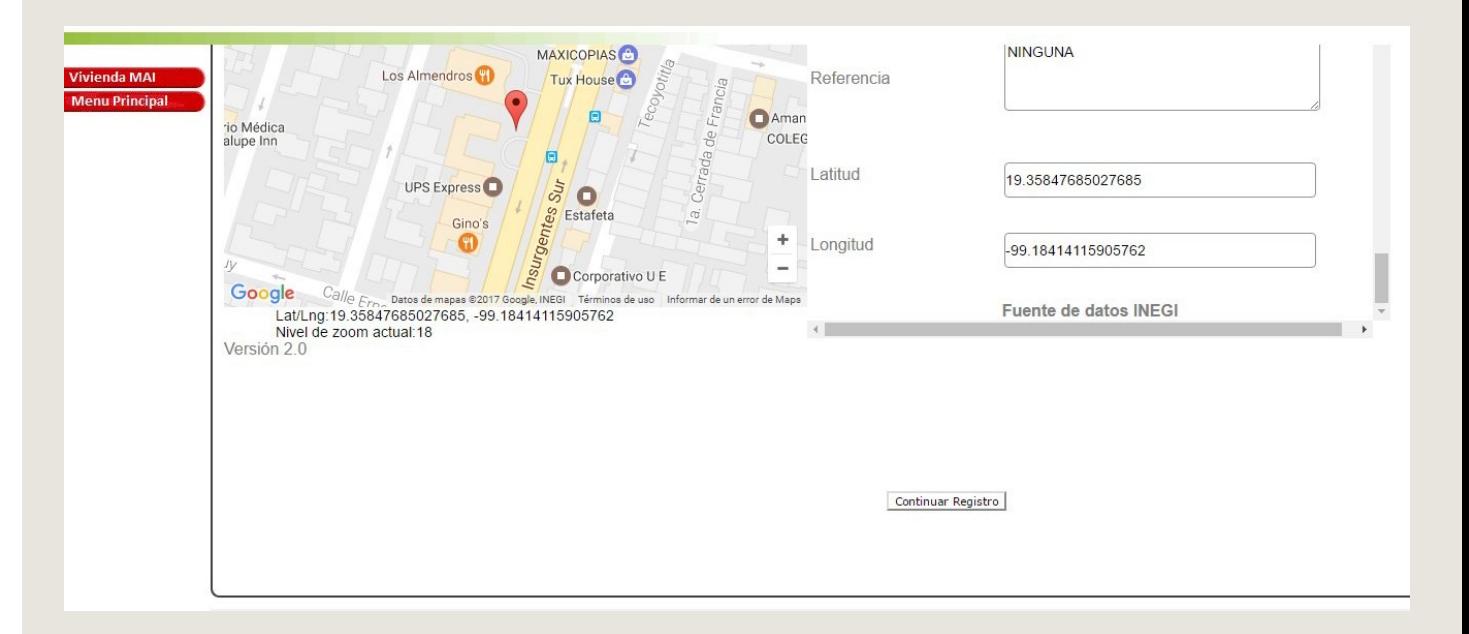

#### CAPTURA DE DATOS DE CONTACTO Y DATOS GENERALES

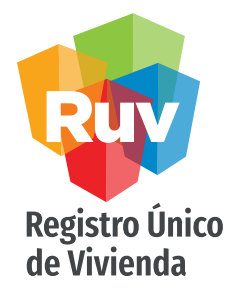

Una vez completos los datos de la ubicación continuara con los datos generales de la vivienda donde tendrá las opciones del tipo de programa y estatus jurídico de la vivienda

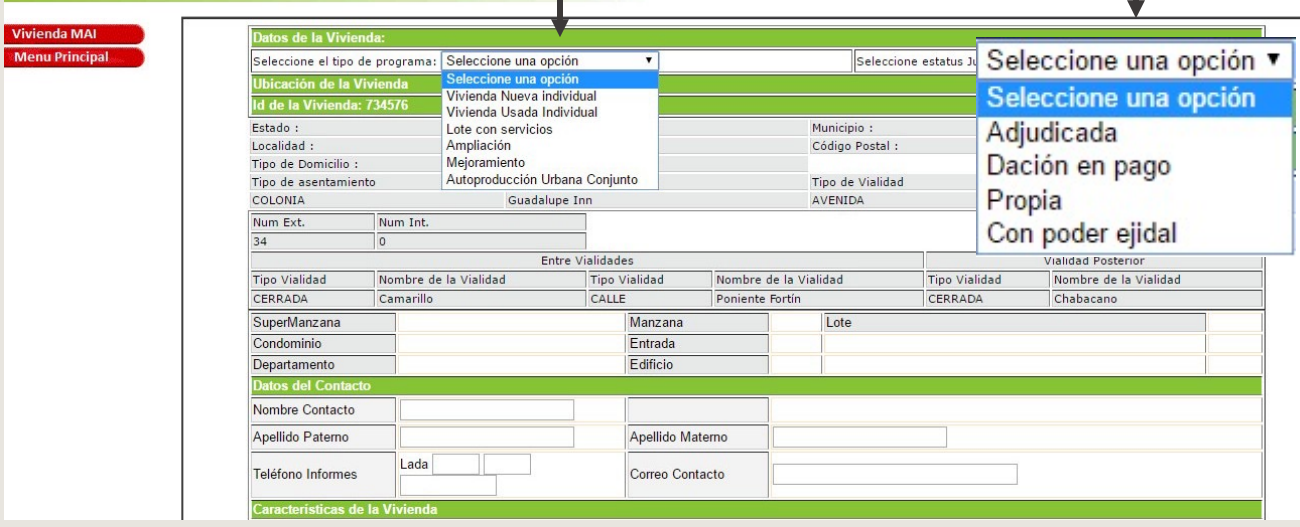

**Contract** 

## CAPTURA DE CARÁCTERÍSTICAS DE VIVIENDA

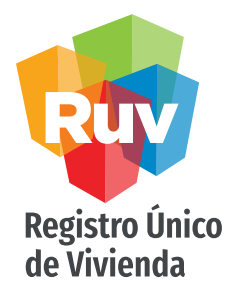

Ya que se seleccionó el programa al que pertenece la vivienda, se deben capturar las características específicas de ésta.

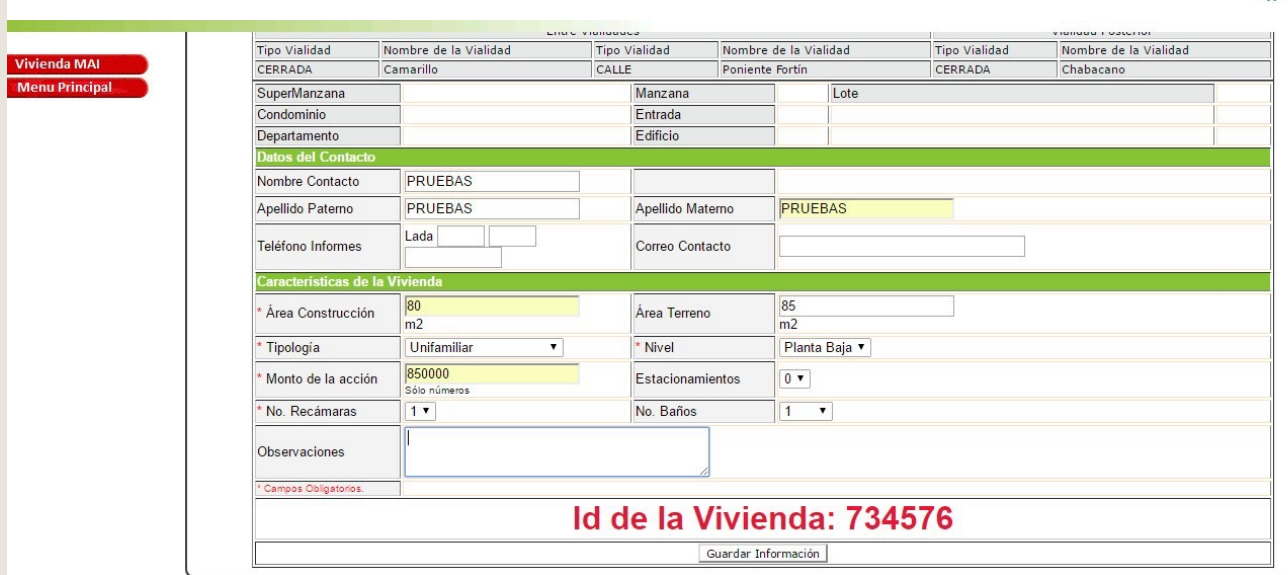

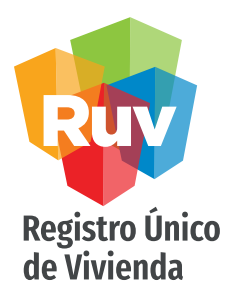

## <span id="page-17-0"></span>DOCUMENTACIÓN

El aplicativo mostrará la documentación que debe cargar, según el programa al que pertenezca la vivienda registrada.

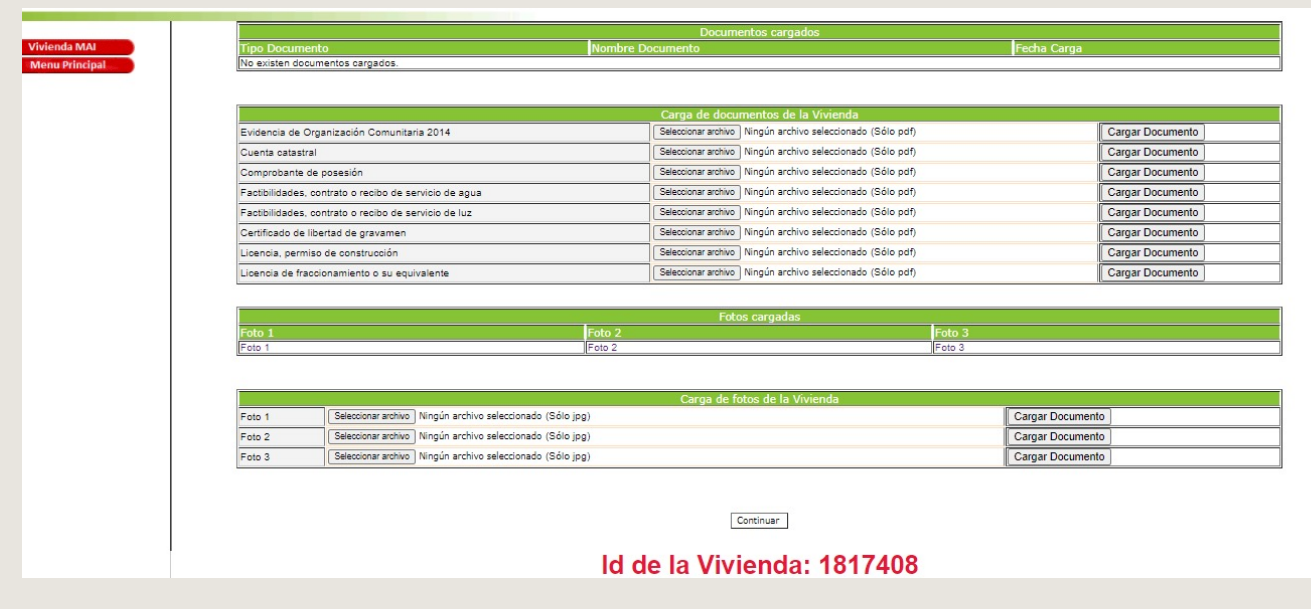

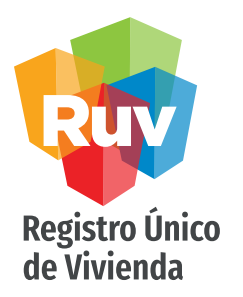

#### DOCUMENTACIÓN

Foto 1

Para agregar la documentación, se selecciona el documento (formato pdf únicamente) y posteriormente con el botón "Cargar documento" el archivo se agrega. En la parte superior se muestran los documentos que ya se agregaron con éxito. El aplicativo indica cuáles son los documentos obligatorios.

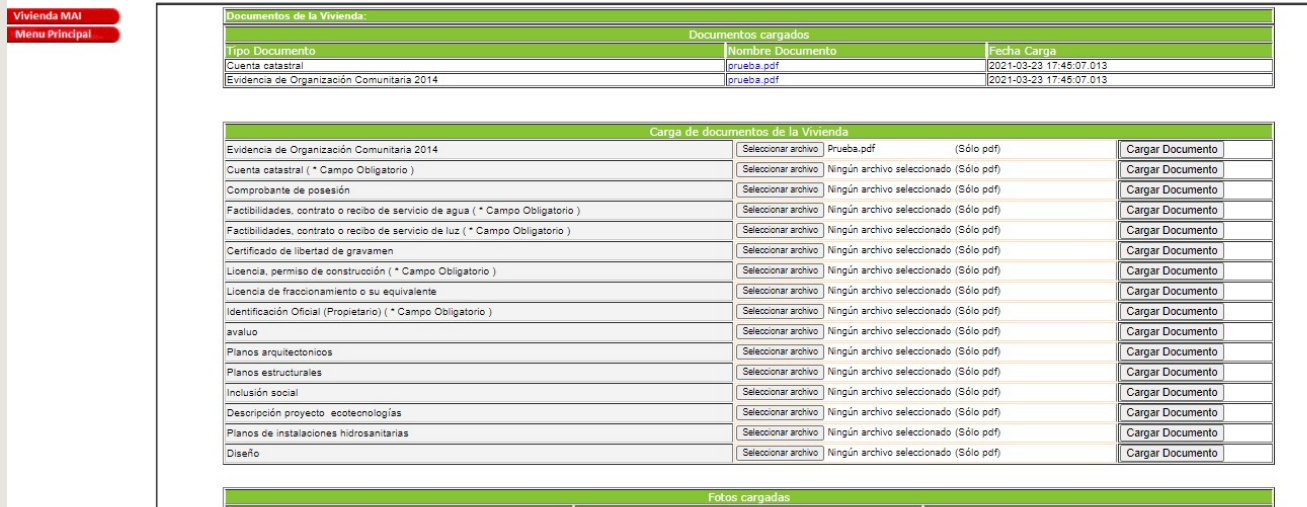

Foto<br>Eclos

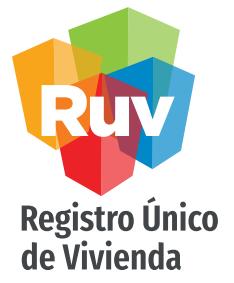

vivienda.

#### FICHA DE PAGO

Al concluir la carga documental, el sistema genera la confirmación de envío y genera la ficha de pago. Se mostrará la leyenda: Su información ha sido registrada exitosamente.

 $A$   $?$   $X$ Su información ha sido enviada **Vivienda MA** 2017-04-20 14:32:20.0 Fecha de envio: **Menu Principal** Número de referencia: 734576 1709010001100537 CUV: Favor de realizar el pago correspondiente para lo cual, cuenta con 30 días<br>calendario apartir de la fecha de emision de la ficha. La ficha de pago tiene Favor de guardar esta información para cualquier aclaración. una vigencia de 30 Imprimir Datos días naturales posteriores a su generación. En caso de que venza, es FIDEICOMISO REGISTRO UNICO DE VIVIENDA INSURGENTES SUR No.1685 PISO 6 necesario registrar COL. GUADALUPE INN, C.P. 01020 nuevamente la MEXICO, D.F. RFC: FRU-111123-SA3

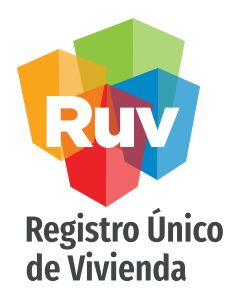

Precios CUV

Tabla de precios por modalidad de vivienda MAI

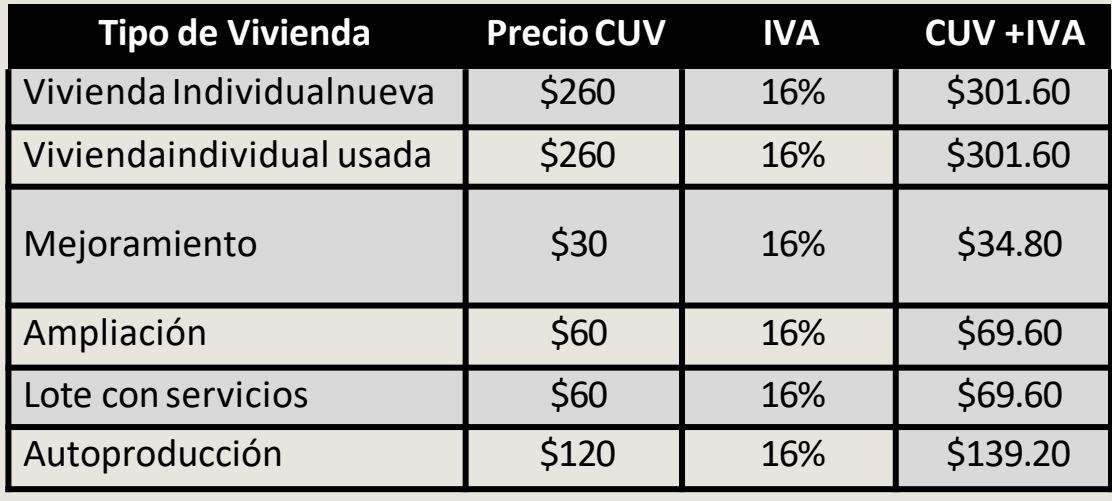

<span id="page-21-0"></span>MANUAL VERSIÓN / JUN 2021

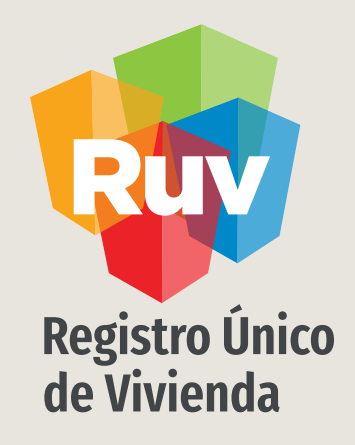

# REGISTRO DE OFERTA INDIVIDUAL Consulta

Tecnologías y datos por el derecho a la vivienda

#### CONSULTA OFERTA INDIVIDUAL

Registro Único<br>de Vivienda

Se deberá de seleccionar la opción consulta , para poder consultar los datos de la vivienda individual registrada anteriormente.

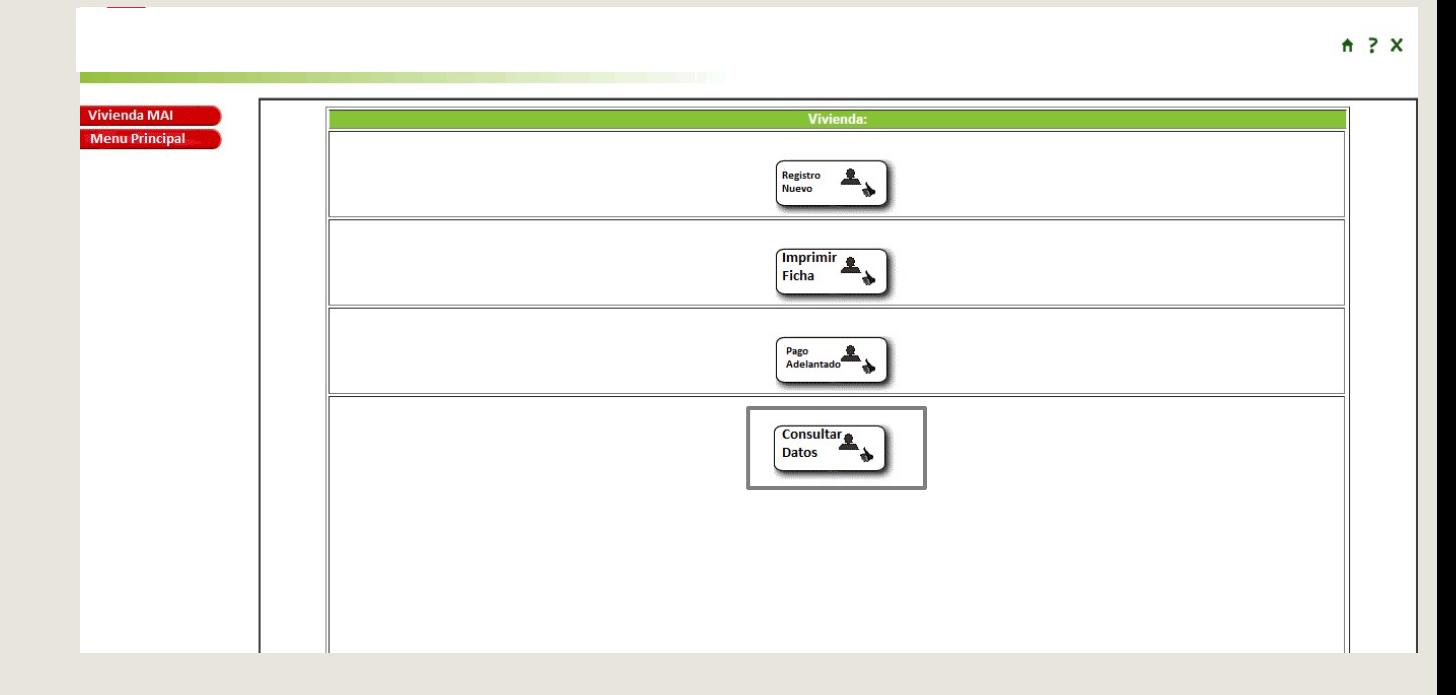

#### CONSULTA OFERTA INDIVIDUAL

Registro Único<br>de Vivienda

El sistema mostrara los datos de la vivienda que se haya ingresado para consulta

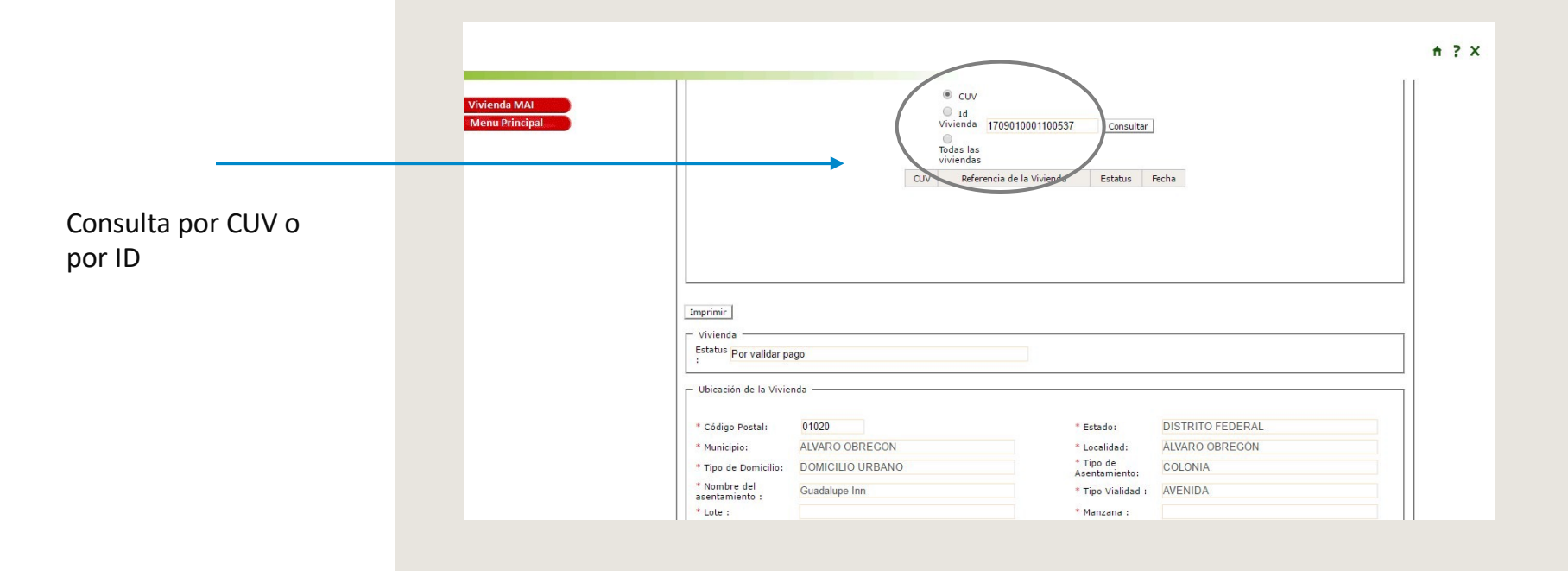

MANUAL VERSIÓN / JUN 2021

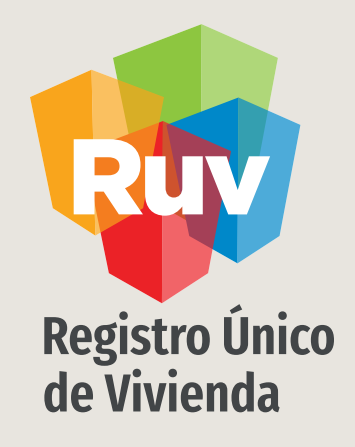

# REGISTRO DE OFERTA INDIVIDUAL

Pago anticipado

Tecnologías y datos por el derecho a la vivienda

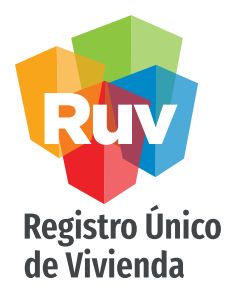

#### CONSULTA OFERTA INDIVIDUAL

Se tiene una opción para generar pagos adelantados de viviendas el cual tiene como finalidad poder tener pagos de viviendas anticipadamente y no de forma individual . Esta opción permite registrar anticipadamente pagos de cierto numero de viviendas en una sola ficha de pago.

La ficha solo puede ser de un programa, es decir, no pueden combinarse.

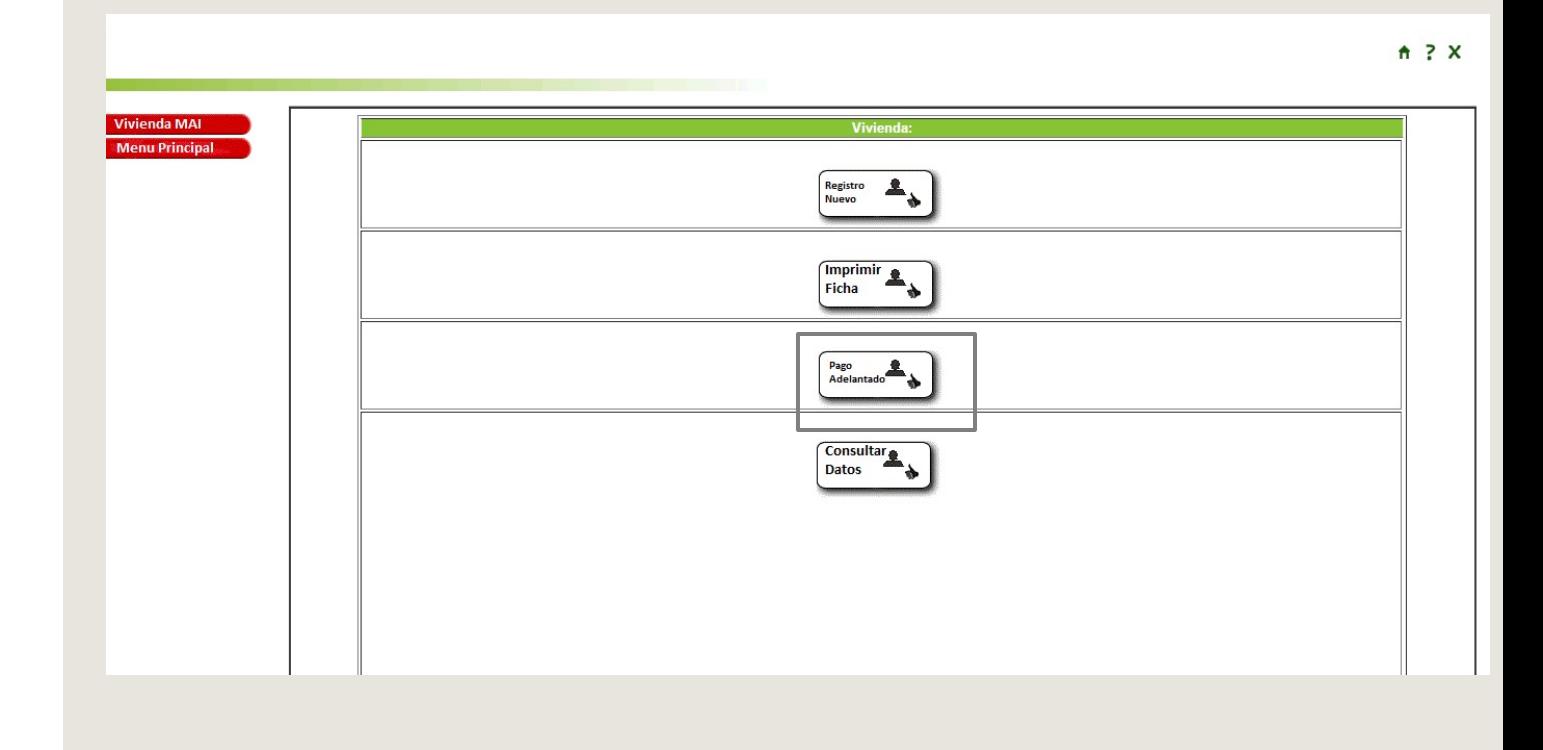

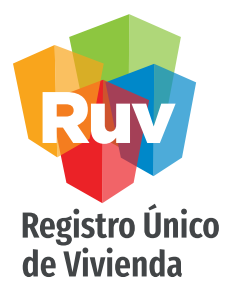

Se puede hacer una consulta de las fichas prepagadas anteriormente así como poder registrar una nueva.

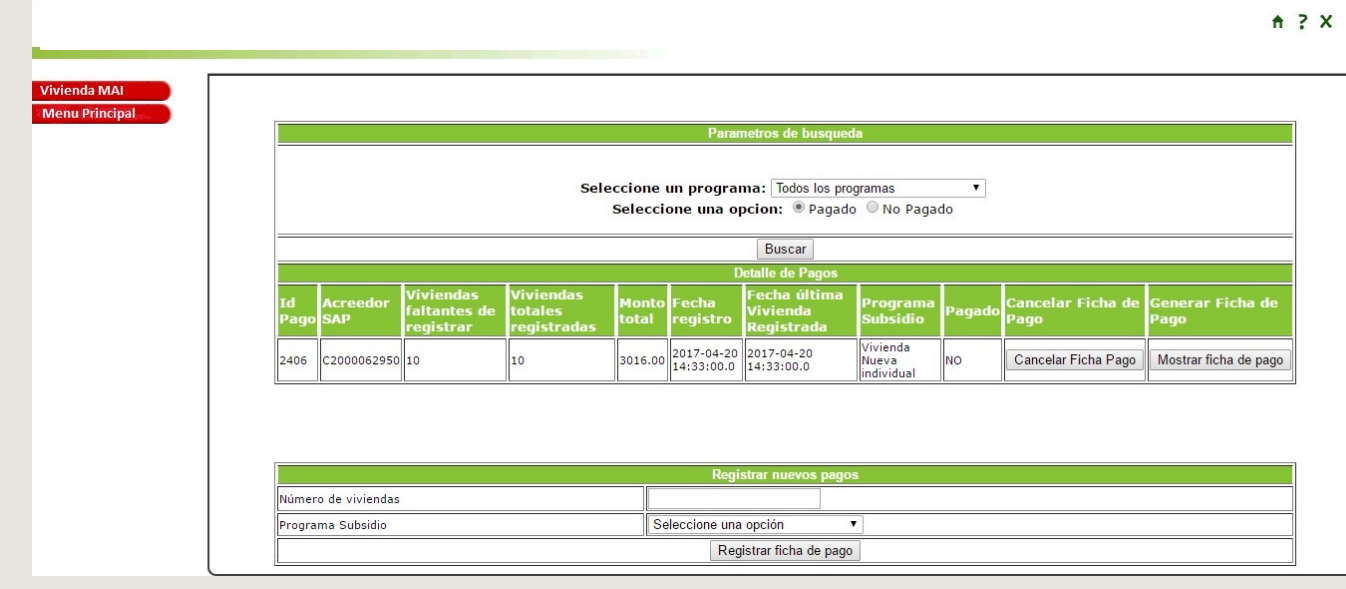

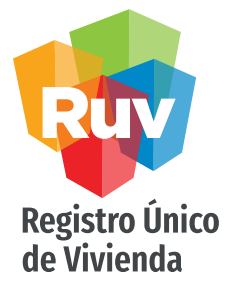

Para generar una ficha de pago anticipado tiene que ingresar primeramente el numero de viviendas que desea incluir en el pago, a continuación la modalidad de pago para finalizar en "registrar ficha de pago"

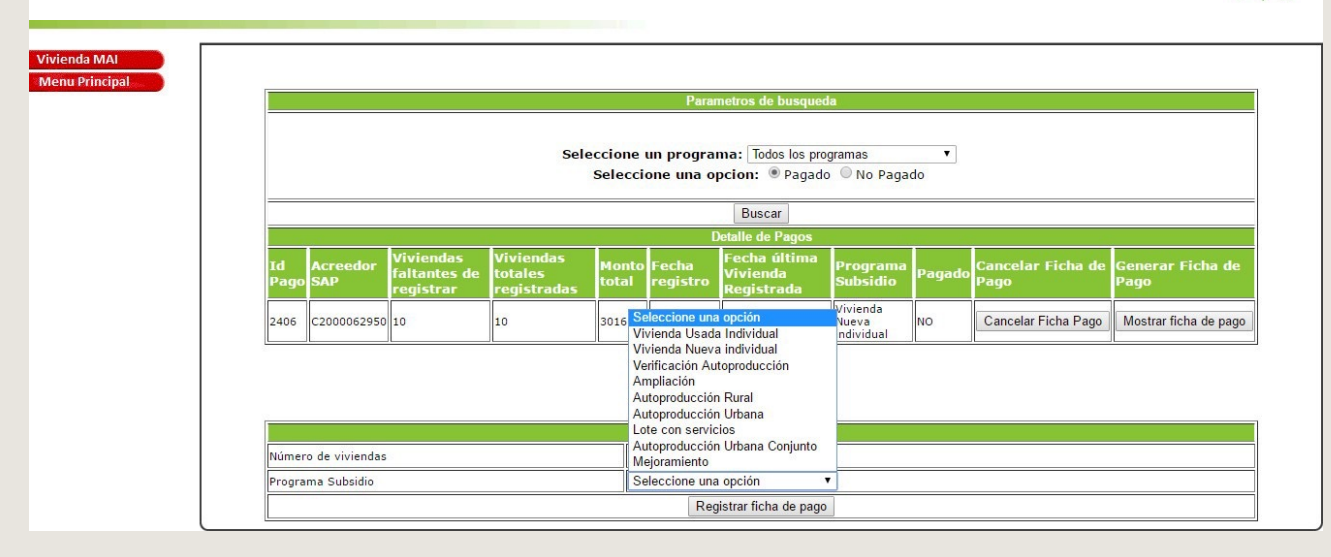

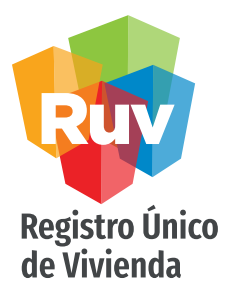

La ficha mostrara la información registrada anteriormente con una referencia numérica que incluye las viviendas y modalidad seleccionadas previamente

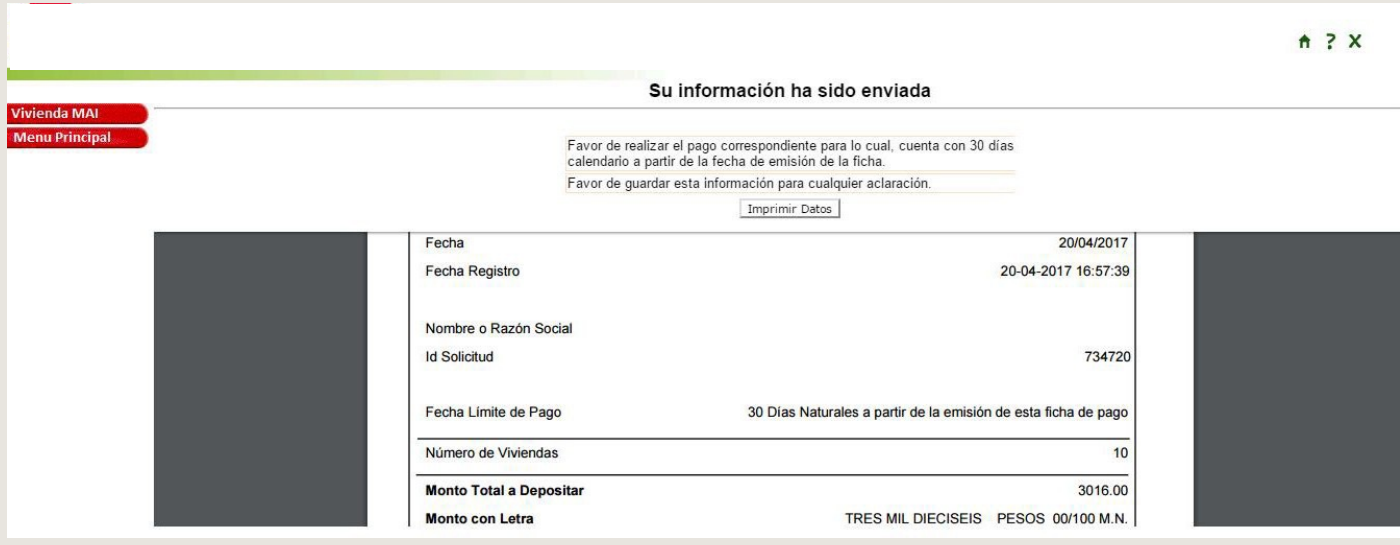

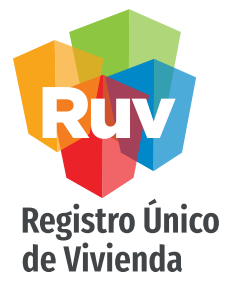

Las fichas que se hayan generado previamente pueden ser consultadas "mostrar ficha" para revisarlas o imprimirlas y de igual forma "cancelar ficha" para borrarla si fuera necesario o no requerida.

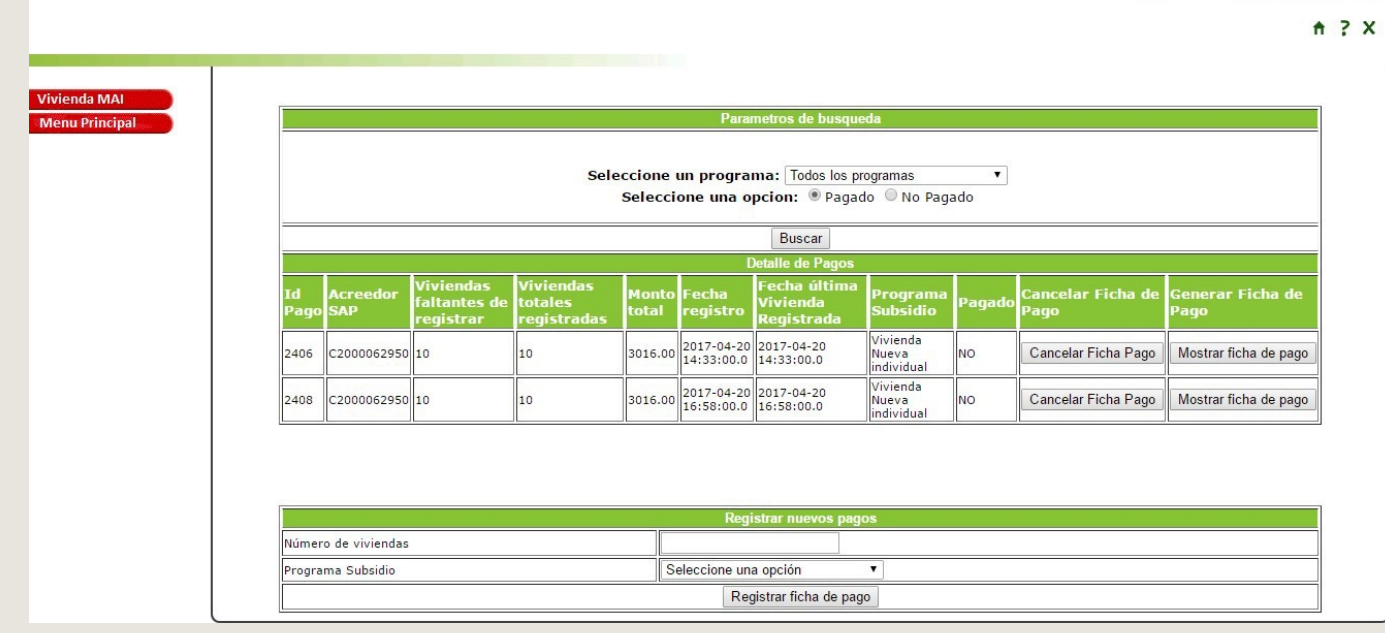

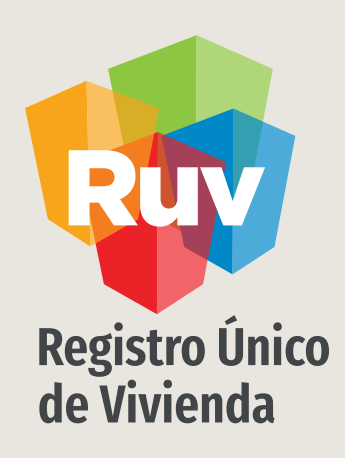

Para cualquier aclaración o duda respecto a su proceso de REGISTRO DE VIVIENDA INDIVIDUAL MAI

le solicitamos contactar con nosotros y con gusto le atenderemos.

 $\Box$ CORREO soporte@ruv.org.mx  $\mathscr{C}$ **CONTACTO** 01 800 007788

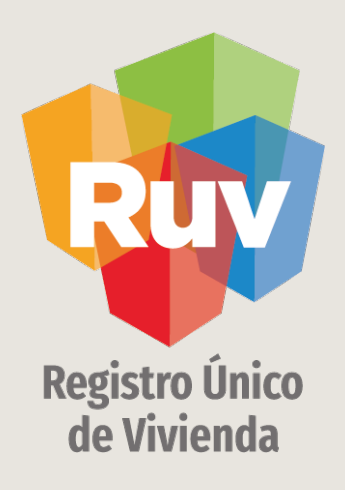

Para cualquier aclaración o duda favor de contactar con la Dirección de Operaciones

portal.ruv.org.mx